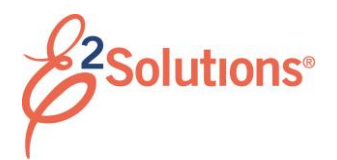

# **Creating Group Authorizations**

In E2 Solutions (E2), a group authorization (GA) allows you to make a request for two or more travelers to travel to a common destination or on the same itinerary. The GA allows each traveler to depart from (and return to) their own home site. As the document owner, you may also be a traveler, but you are not required to be a member of the group.

See *UG80 – Creating Group Authorizations* for more detailed information on this process.

## **Process Overview**

- 1. Select *Create Group Authorization* from the **Start a Travel Document** list on the My E2 **At a Glance** tab.
- 2. Click **Go**. This displays the Basic Information page.
- 3. Complete each workflow step. Required fields are marked with an asterisk.
- 4. Review the GA on the Summary step.
- 5. When you are satisfied, click **Send to Approver**.

# **Completing the Basic Information Step**

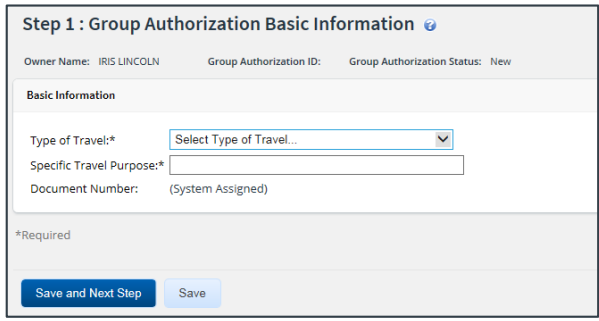

#### *Figure 1: Group Authorization Basic Information page*

- 1. Select the **Type of Travel** from the list.
- 2. Enter a **Specific Travel Purpose**.
- 3. Enter a **Document Number** (if enabled).

## 4. Click **Save and Next Step**.

# **Completing the Site Details Step**

This page allows you to provide the travel details for the group.

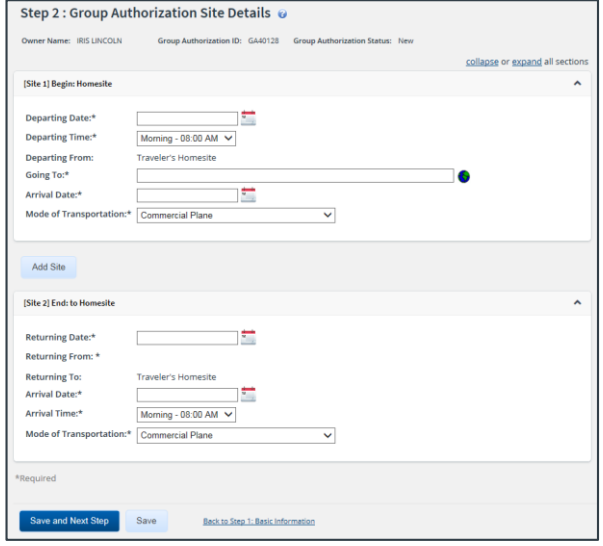

#### *Figure 2: Group Authorization Site Details page*

- 1. Complete the required fields in the "Begin" and "End" segments, as well as any other segments you want to add.
	- Enter or select the **Departing Date** and **Departing Time**
	- The **Departing From** and **Returning To** fields default to the traveler's home site and cannot be changed.
	- **Enter three or more characters of the** location name in the **Going To** field, pause, and then select the location from the suggestion list.
	- Enter or select the **Returning Date**.
	- Enter or select the **Arrival Date** (and **Arrival Time**, if required).
	- Select a **Mode of Transportation** for both segments.
- 2. Click **Save and Next Step**.

### **Completing the Travelers Step**

Select the travelers. After the GA is approved, each traveler is notified via email, and a link appears on the To Do List, allowing them to create an authorization from the GA.

The GA requires at least two travelers. You may be a traveler on the GA, but you are not required to be one.

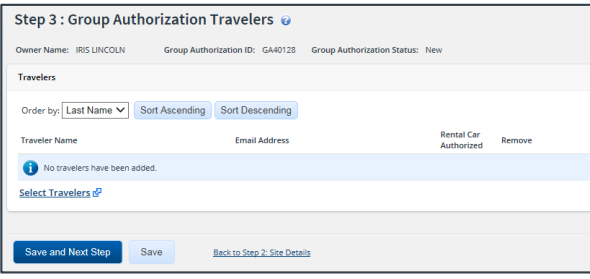

*Figure 3: Group Authorization Travelers page*

- 1. Click the **Select Travelers** link.
- 2. Enter your search criteria.
- 3. Click **Search**.
- 4. Select each traveler to add to the GA.
- 5. Click **Save**.
- 6. Repeat steps 2–5 until you are finished selecting travelers.
- 7. Click **Save and Close**.

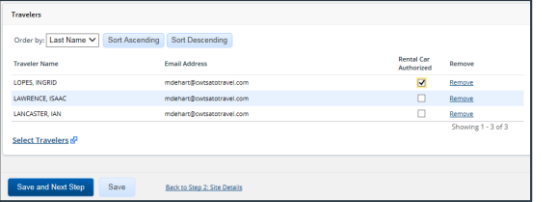

*Figure 4: Group Authorization Travelers — Selected Travelers*

8. Select the **Rental Car Authorized** check box to authorize a traveler to book a rental car for the trip. This allows the selected traveler to book a rental car for the trip without requiring the authorization to be routed for approval.

## **Completing the Expense Details Step**

This page allows you to provide an estimate of per traveler expenses, as well as select additional reimbursement types as available to travelers on authorizations created from the GA.

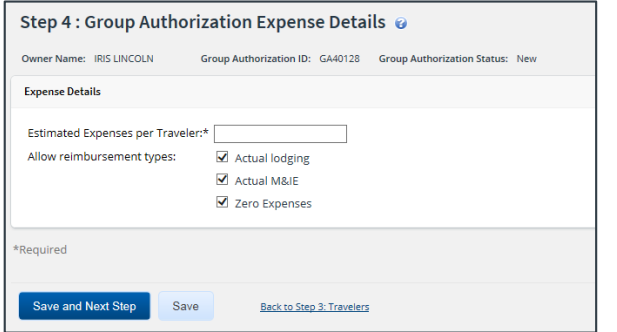

*Figure 5: Group Authorization Expense Details page*

- 1. Enter the **Estimated Expenses per Traveler**. If the traveler's authorization exceeds this value, it will be routed for approval.
- 2. Select additional reimbursement types to be available to travelers. The **Per Diem** and **Reduced** reimbursement types are available to travelers by default.
- 3. Click **Save and Next Step**.

### **Completing the Accounting Step**

If you do not select accounting information, click **Save and Next Step** to move to the next workflow step. If a warning message displays, click **Save and Next Step** again.

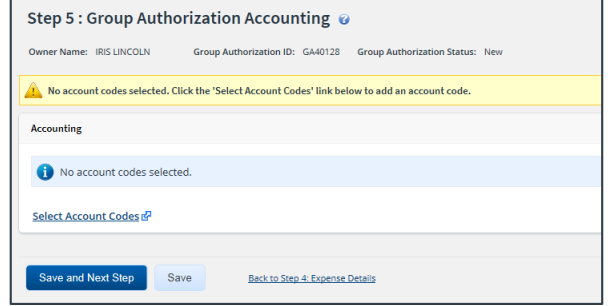

*Figure 6: Group Authorization Accounting page*

1. Review the accounting information.

- Allocations should total 100% of your voucher expenses.
- Click the **Select Account Codes** link to select accounts to fund expenses.
- 2. Click **Save and Next Step**.

## **Completing the Summary Step**

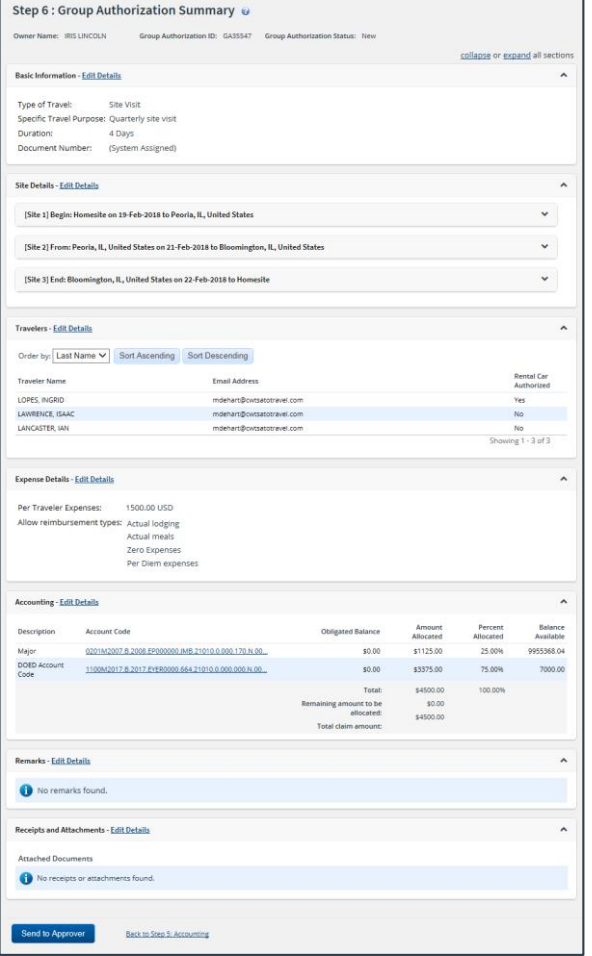

*Figure 7: Group Authorization Summary page*

- 1. Review the GA for accuracy. Click the **Edit Details** link in any panel header to return to that workflow step and make changes.
- 2. When you are satisfied, click **Send to Approver**. This displays a Confirm Action window.
- 3. Click **Confirm**.

You will receive email notifications as the GA moves through the approval process. When it receives final approval, travelers can plan their trips.

Release 20.2 – July 2020

E2 Solutions is a trademark of CWT. All other marks are the property of their respective owners.

© 2020 CWT. All rights reserved.